# **Quick Start Guide**

### **Forcepoint V10000 G3**

Web or Email Security Appliance

See the *Rack Installation Instructions* included in the Sliding Ready Rail kit.

1. Connect to the appliance via serial port or KVM in order to access the command line interface for initial configuration. *Serial port settings are: 9600 baud, 8 bits, no parity.*

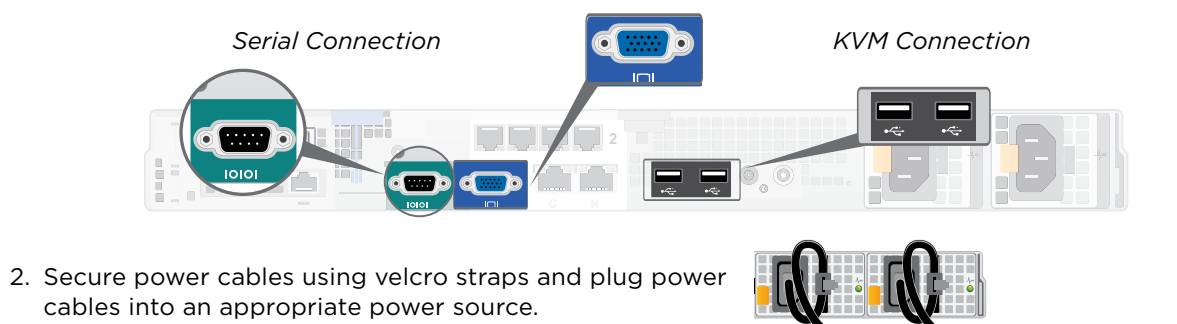

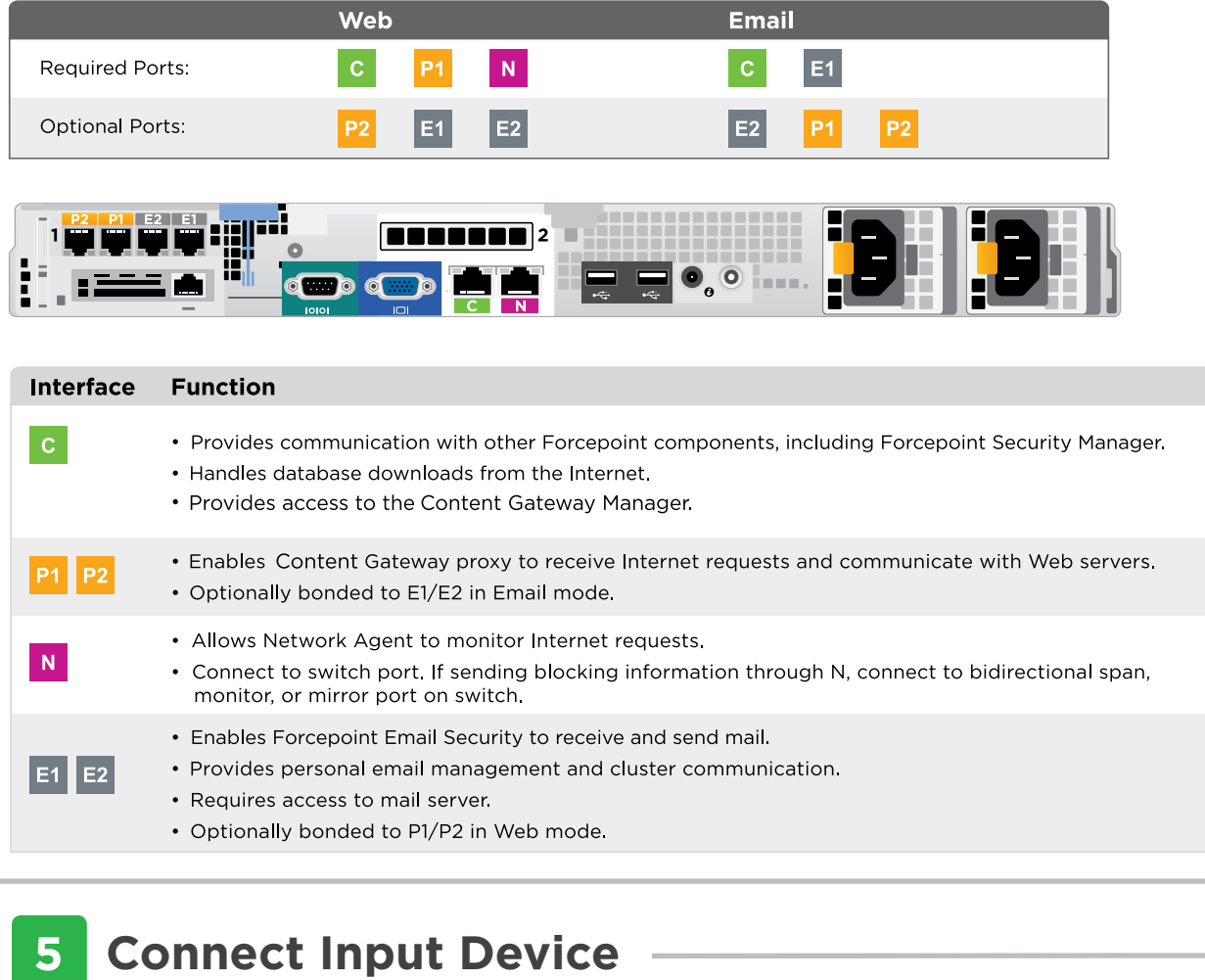

Power on the appliance and check the following indicators:

*Contact Forcepoint Technical Support if any indicators are not illuminated correctly.*

#### **Front**

- Power button is illuminated.
- Hard drive LEDs are green.

#### **Rear**

- Power supply LEDs are green.
- LEDs for connected interfaces (NICs) are green.
- System status indicator (LED left of power supplies) is solid blue.

## **6 Power On Appliance**

Please refer to the **Forcepoint Appliances Getting Started** guide for more details.

#### **Initial Configuration**

#### **Firstboot Script**

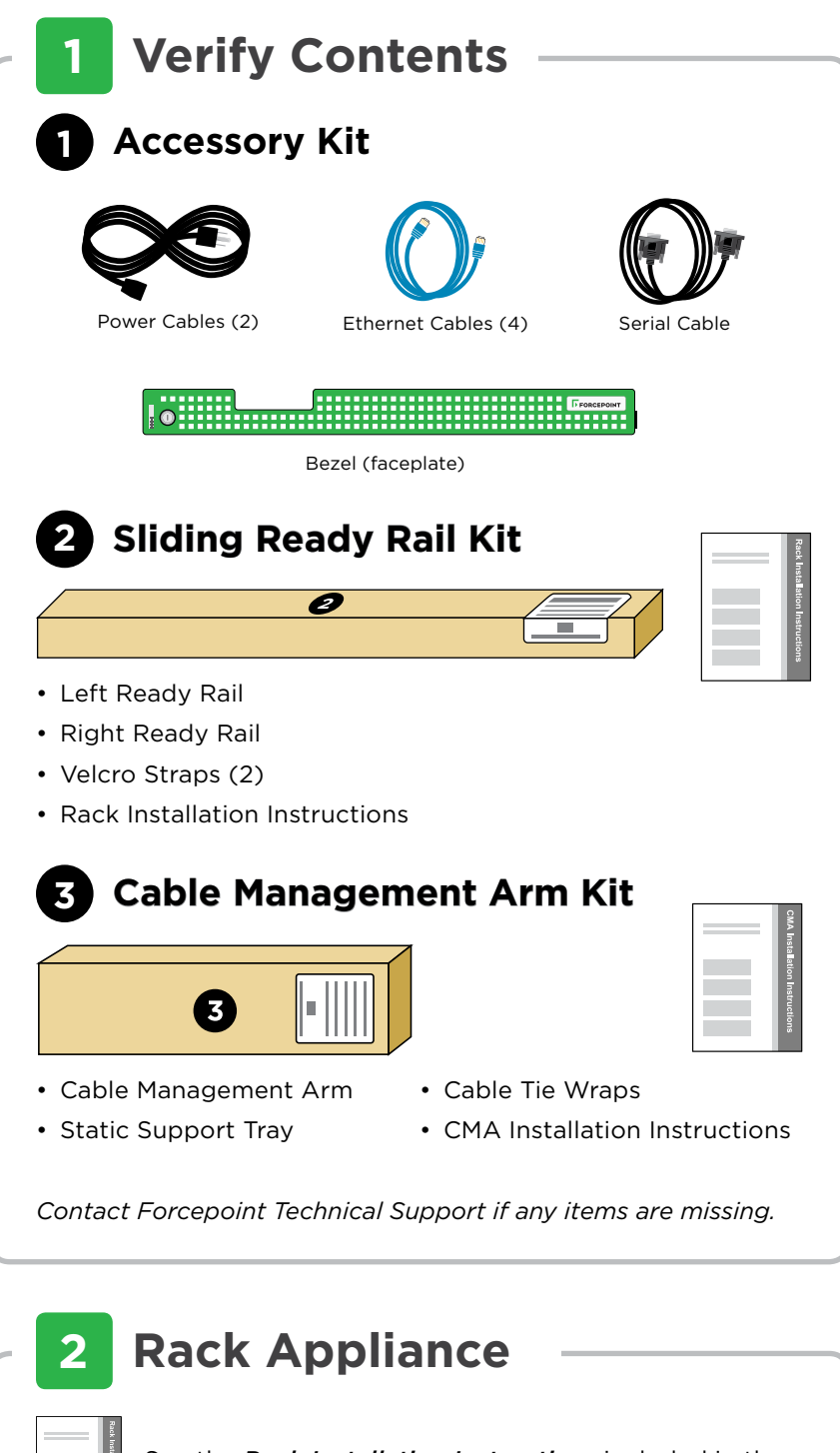

- Configure security mode.
- Configure the appliance management communication interface (C).
- Configure NTP servers/system time.

#### **Appliance Command Line**

- Configure applicable network interfaces.
- Configure other settings as desired.

### **Web Mode**

#### **Forcepoint Security Manager**

- Enter subscription key, update Master Database, configure Network Agent, and configure policies in Forcepoint Security Manager.
- Requires Windows Server 2008 R2, or Windows Server 2012 or 2012 R2, or Windows Server 2016.

#### **Content Gateway Manager (proxy)**

• Configure user authentication and select protocols.

### **Email Mode**

#### **Forcepoint Security Manager**

- Complete configuration wizard, enter subscription key, and configure policies in the Email Security module. Configure email DLP policies in the Data Security module.
- Requires Windows Server 2008 R2, or Windows Server 2012 or 2012 R2, or Windows Server 2016.

# **7 Configuration Overview**

Plan your deployment before setting up the appliance. See the back of this guide for a deployment overview and reference sheet.

# **Before you begin...**

The appliance supports the following security modes:

## **3 Determine Security Mode**

Based on your subscription and deployment plan, determine the appropriate security mode for this appliance.

- **• Web** (Forcepoint Web Security)
- **• Email** (Forcepoint Email Security)

Connect the appliance interfaces required by the security mode for this appliance. *Cat 5E cables (or better) are required. Do not use crossover network cables.*

# **4 Connect Network Cables**

# Appliance Deployment Overview **Deployment Reference Sheet**

You can deploy one or more appliances on your network. The diagram below illustrates a basic appliance deployment. A separate computer with Windows Server is required for running Forcepoint Security Manager. See the **Forcepoint Appliances Getting Started** guide for details.

\* P2 is optional and may be connected to a router or switch.

\*\* Connect to bidirectional span, monitor, or mirror port if sending blocking information through N.

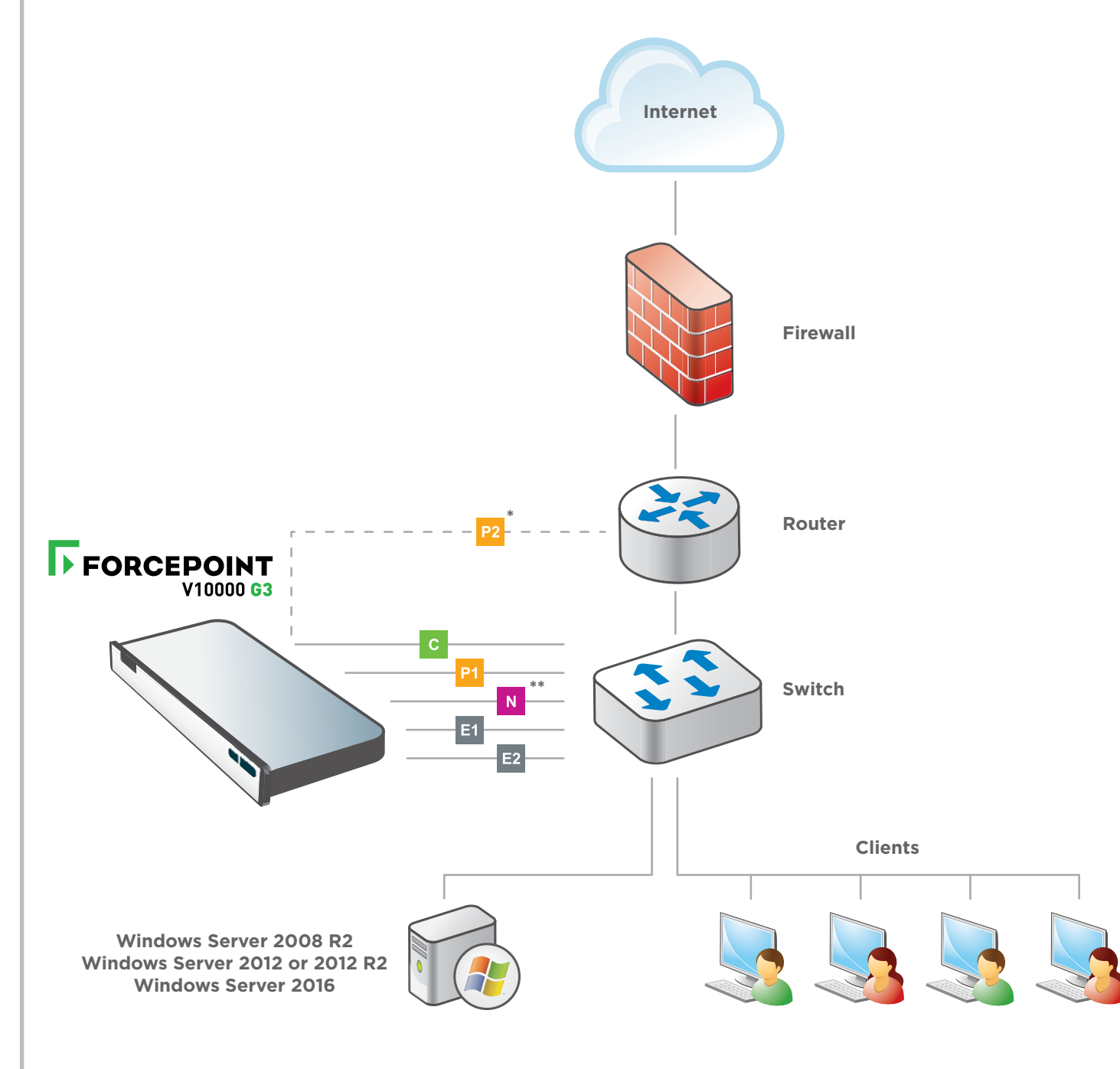

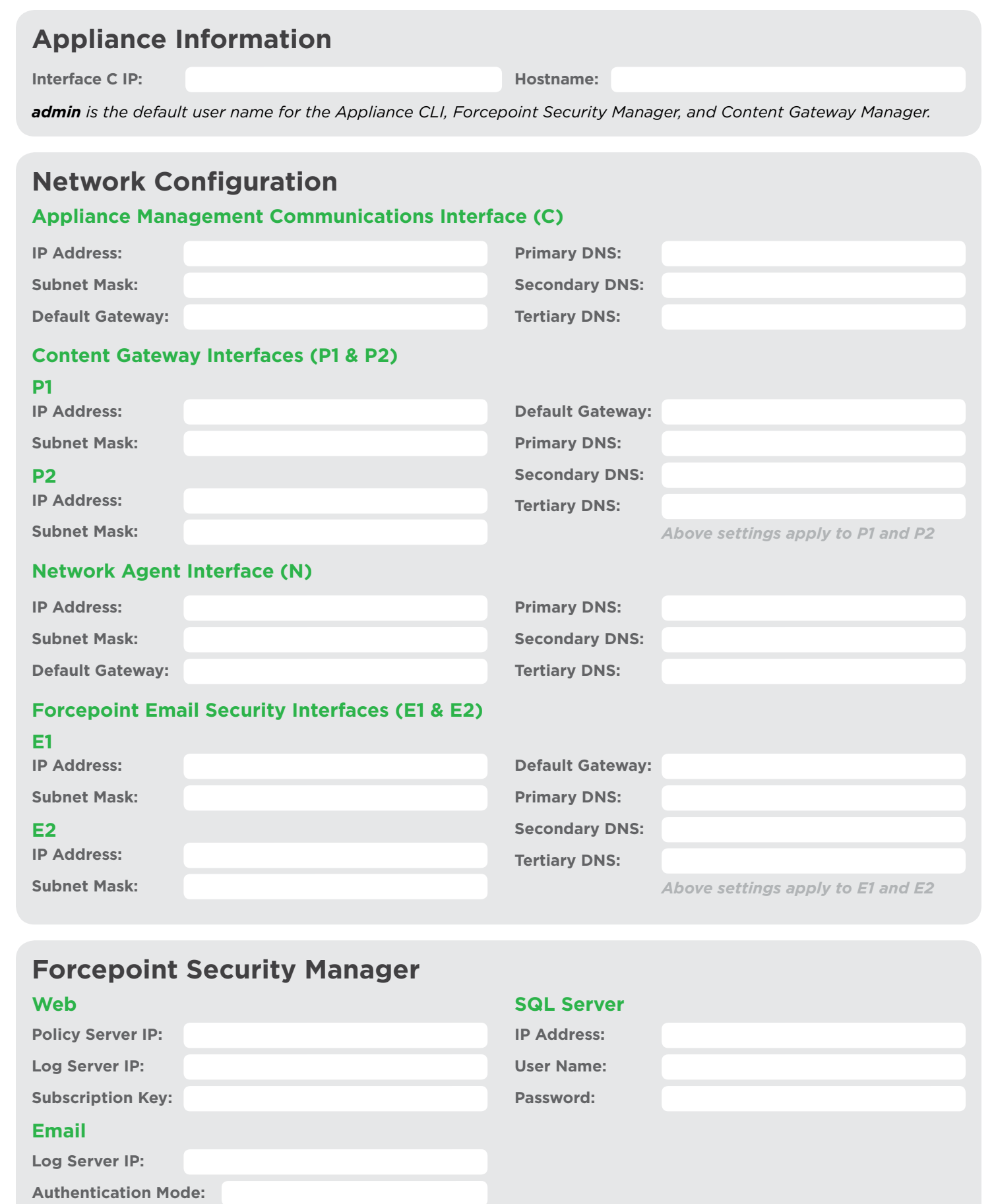

![](_page_1_Picture_250.jpeg)

![](_page_1_Figure_13.jpeg)

### **Support & Resources**

See the **Forcepoint Appliances Getting Started** guide for details.

**Getting Started Guide [support.forcepoint.com/documentation](https://support.forcepoint.com/documentation)**

**Online Support and Contact Information [support.forcepoint.com](https://support.forcepoint.com)**